## **Multiple Issues**

## **Using menu option**

You can export the results of a search filter using the Xporter option in the Export menu.

**Step 1 -** From the menu, select Export, then Xporter for Jira.

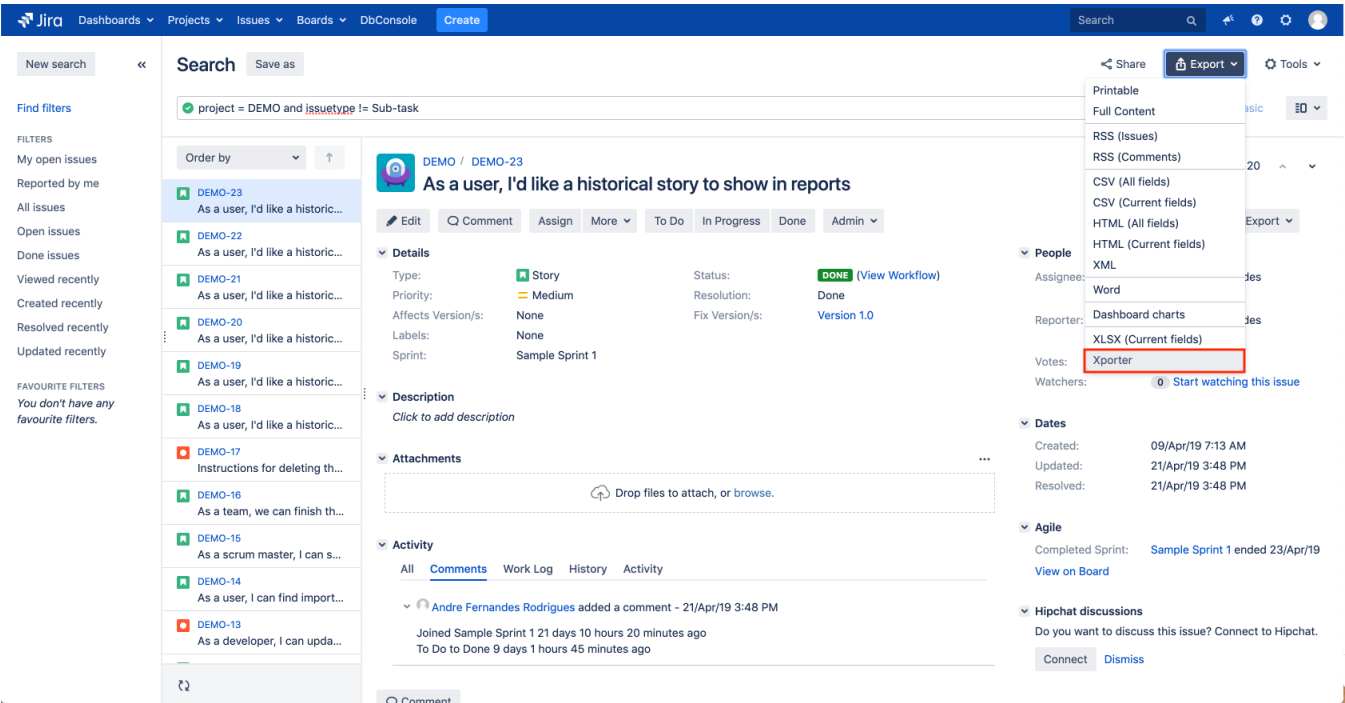

**Step 2 -** Choose your template, the export type format, and the option that allows you to break a page when changing Issues, Projects, Issue Types or Components. Then, click **Export**.

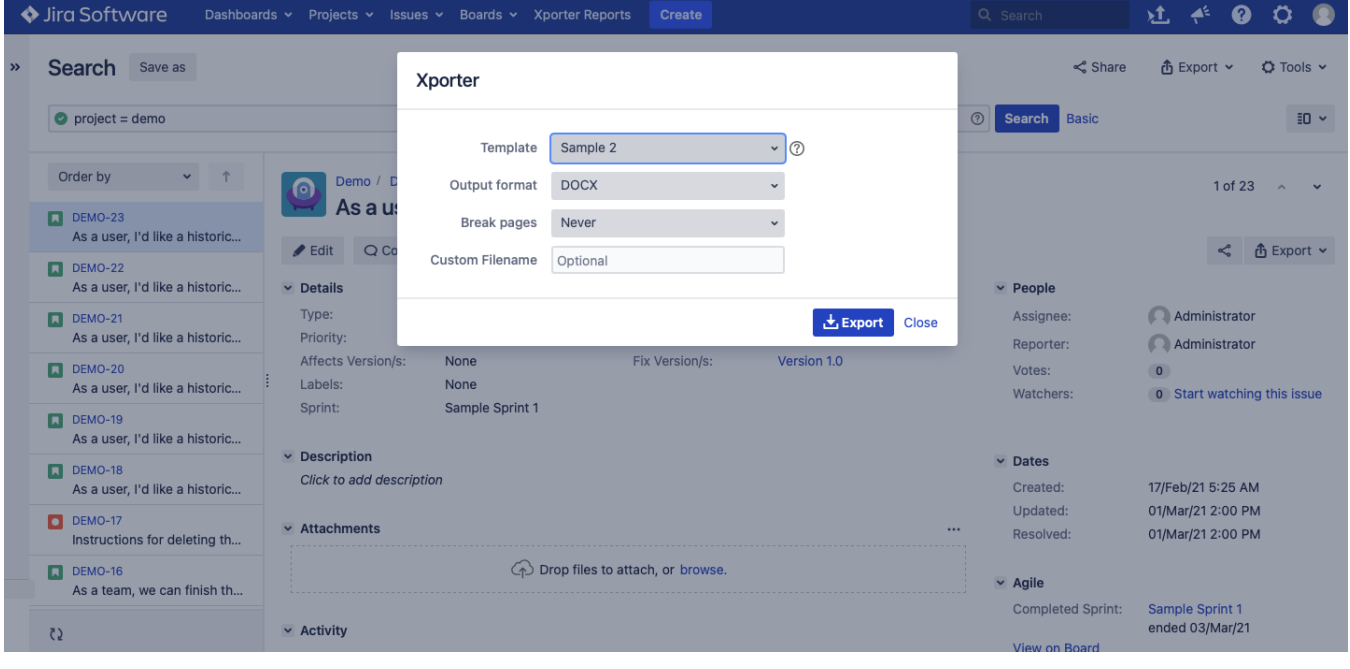

You can change the report file name by turning on **Use custom file name**.

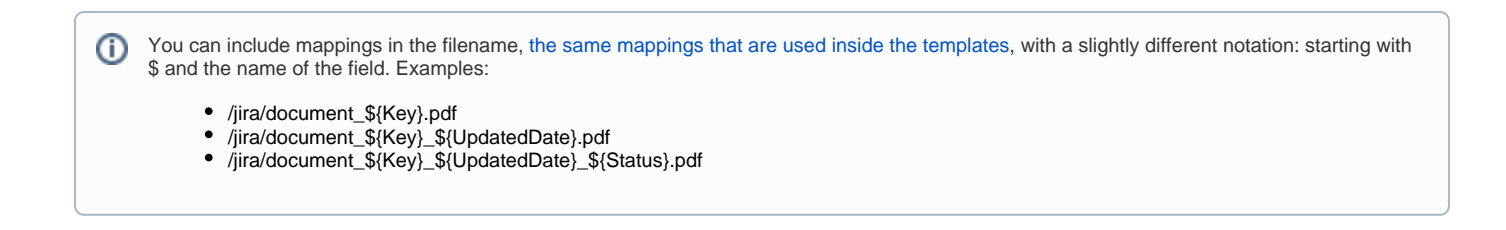

**Step 3 - Wait for the operation to finish and then click on the link to download your document.** 

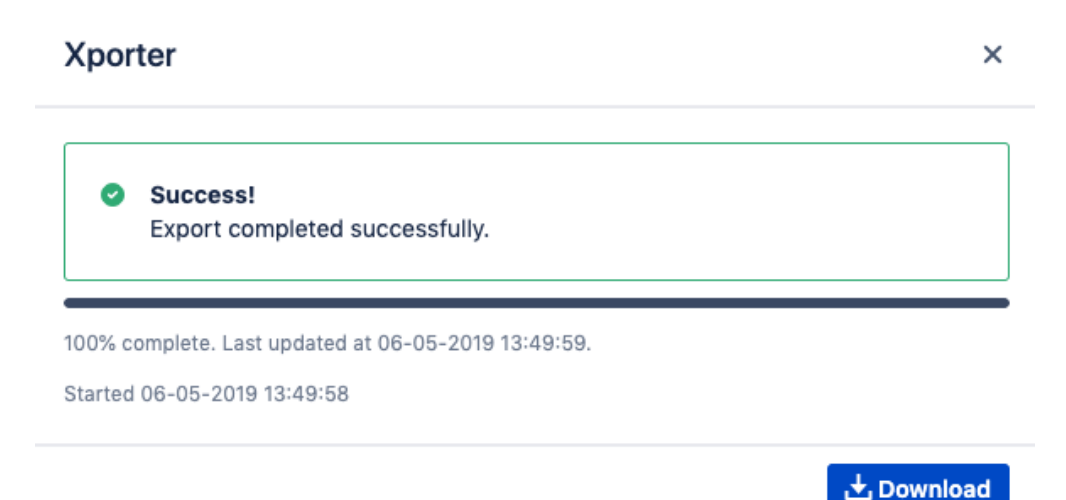

## **Using bulk change**

⊙

**Step 1 -** Select the issues that you want to export using a [search filter](https://confluence.atlassian.com/display/JIRA/Using+Filters) and then click **Bulk Change**.

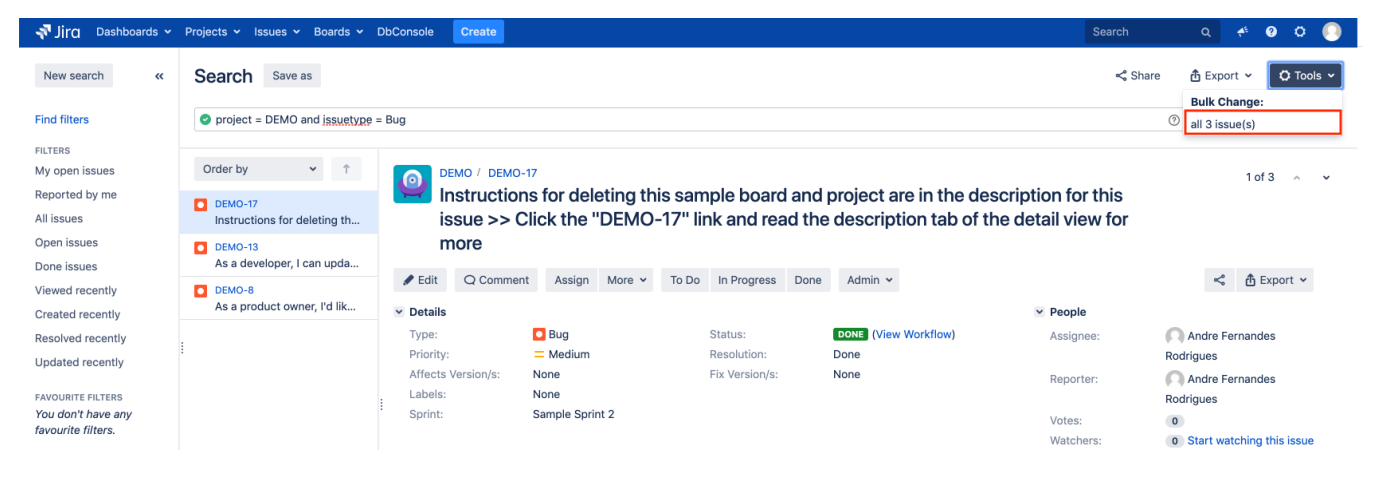

**Step 2 -** Select the **Export Issues (Xporter for Jira)** option.

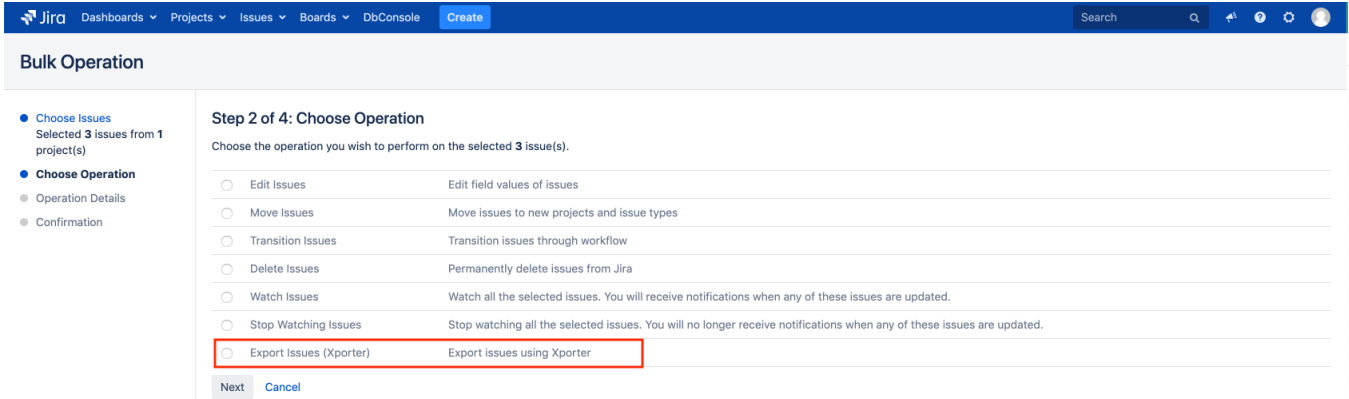

**Step 3 -** Choose your template, the export type format, and the option that allows you to break a page when changing Issues, Projects, Issue Types or Components. Then, click **Export**.

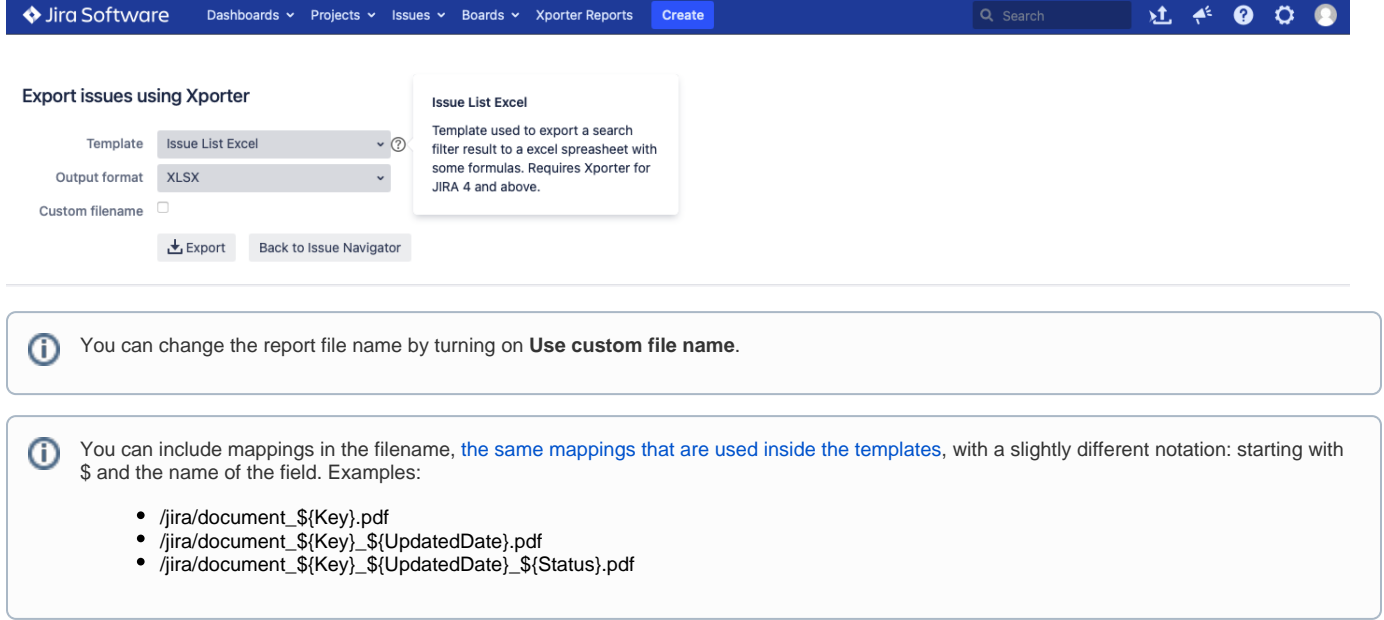

**Step 4 -** Wait for the operation to finish and then click on the link to download your document

## Xporter

Success! Export completed successfully. 100% complete. Last updated at 06-05-2019 14:30:49. Started 06-05-2019 14:30:47

**上**Download

Back to Issue Navigator